# **EconLit**

EconLit เปนฐานขอมูลประเภทบรรณานุกรมและ สาระสังเขปด้านเศรษฐศาสตร์ ที่รวบรวมและจัดทำ ดัชนีจากสาระสังเขปทางดานเศรษฐศาสตรทั่วโลก จัดทําโดยสมาคมเศรษฐศาสตรอเมริกัน (The American  $E$ conomic Association) ครอบคลุมวารสารหลักกว่า 400 ชื่อ ตลอดจนบทความในรายงานการประชุม หนังสือ วิทยานิพนธ์ และรายงานการวิจัยจากสำนักพิมพ์ของ บหาวิทยาลัยเคบบริดจ์ โดยบีสาระสังเขปตั้งแต่ปี 1987 ถึงปจจุบัน

### **การเขาใชฐานขอมูล**

เขาใชที่ CU Reference Databases เขาสูฐานขอมูลโดย 1. เลือกฐานข้อมูลที่ต้องการสืบค้น ซึ่งประกอบดวย

- [ ] EconLit 2003-2005/ เดือนลาสุดที่ปรับปรุงขอมูล
- [ ] EconLit 1969-2002

โดยคลิกที่ชองสี่เหลี่ยมหนาฐานขอมูล (สามารถเลือก ฐานข้อมูลได้มากกว่า 1 ฐาน)

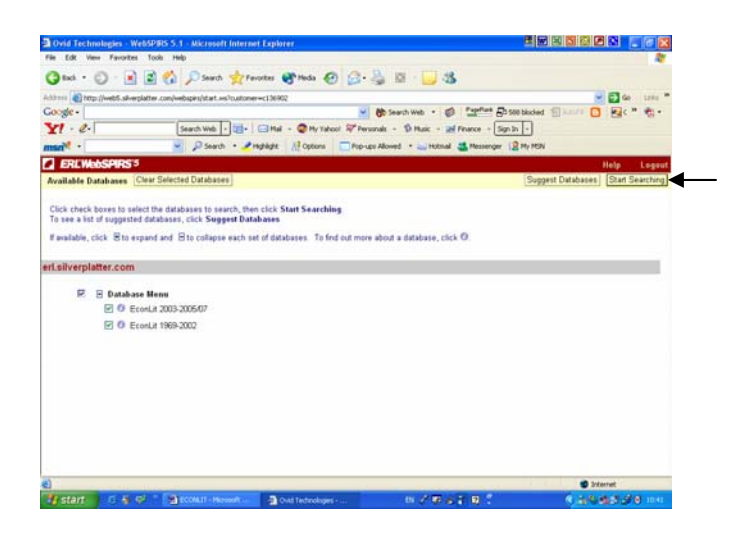

2. คลิกที่ Start Searching เพื่อเริ่มการสืบค้นข้อมูล การสืบคนมี 3 รูปแบบ คือ

แบบ Basic Search

แบบ Advanced Search

แบบ Index Search

#### **การสืบคนแบบ Basic Search**

- 1. พิมพ์คำค้นที่ต้องการในกรอบรับคำค้น
- 2. เลือกเขตข้อมูลที่ต้องการจากกรอบ Find Terms

3. เลือกปี การแสดงสาระสังเขป และ URL ของวารสาร

ที่ตองการจากกรอบ Limit Search

4. คลิก Search

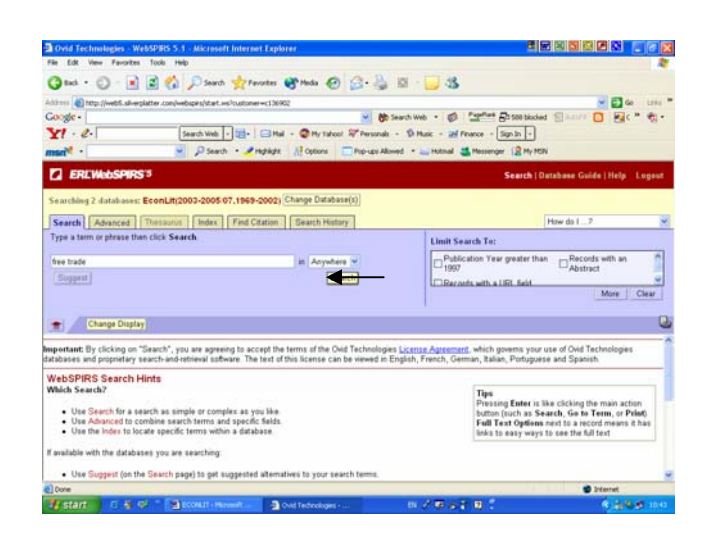

#### **การสืบคนแบบ Advanced Search**

- 1. พิมพ์คำค้นที่ต้องการลงในกรอบรับคำค้น
- 2. เลือกเขตข้อมูลที่ต้องการจากกรอบ in
- 3. ถาพิมพคําคนมากกวา 1 กรอบ เลือกเชื่อมคําคนได
- ดวย and, or หรือ not
- 4. เลือก Publication Year, Abstract และการแสดง URL

จากกรอบ Limit Search To

5. คลิก Search

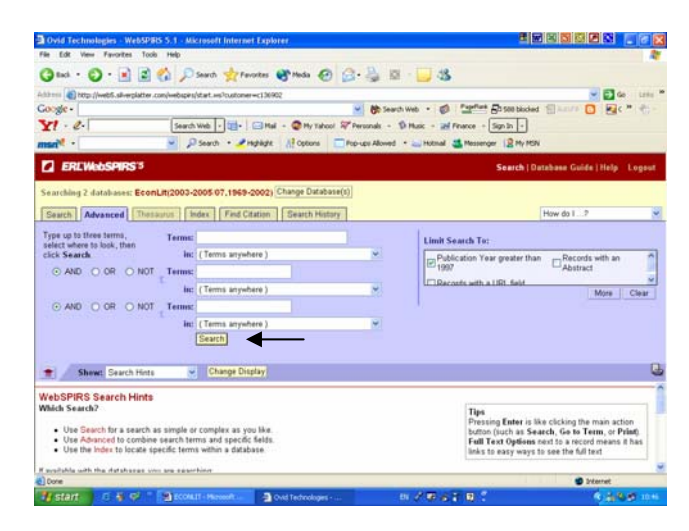

### **การสืบคนแบบ Index Search**

- 1. เลือก Index ที่ตองการจากกรอบ Index to search
- 2. พิมพคําคนที่ตองการลงในกรอบ Term
- 3. คลิก Go To Term

4. เลือก Publication Year, Abstract และการแสดงผล

URL จากกรอบ Limit Search To

5. เลือก Term ที่ต้องการ โดยคลิกที่ Term นั้น

6. หากตองการมากกวา 1 Term ใหเลือกกรอบหนา

Term แต่ละ Term

7. คลิก Search Marked

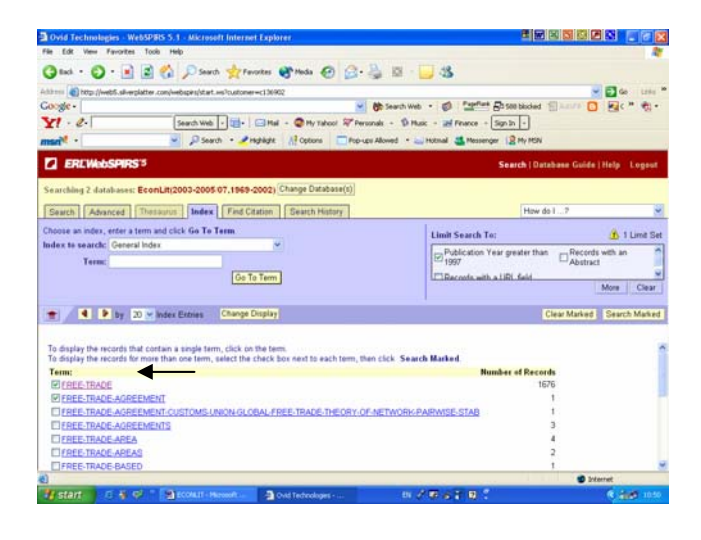

**การสืบคนจาก Find Citation** สามารถสืบคนไดจาก

- 1. ชื่อบทความ
- 2. ชื่อสกุลของผูแตง
- 3 ชื่อย่อ
- 4. ปีที่พิบพ์ ต้องใส่ตัวเลข 4 ตัว
- 5. ชื่อวารสาร สามารถใชชื่อเต็มของวารสาร หรือใช บางสวนของชื่อวารสาร
- 6. ISSN
- 7. คลิก Search

# **การสืบคนจาก Search History**

1. การสืบค้นฐานข้อมูล EconLit จะเก็บคำค้นไว้ทุกครั้ง ที่ค้น สามารถเลือกหัวข้อที่ต้องการค้นซ้ำ (เลือกได้ มากกว่า 1 หัวข้อ) 2. เลือก and หรือ or

3. เลือกกรอบหน้าข้อมูลที่ต้องการสืบค้น

4. คลิกที่สัญลักษณ์ในคอลัมน์ Display จะได้ ผลลัพธ์ ตามที่ตองการ

## **รูปแบบคําคน**

ึการใช้คำค้นให้ได้ผลให้ได้ผลตรงกับความต้องการมาก ที่สุดคือ

- ใชคําหรือวลี (เชื่อมดวย and, or, not)
- ใชเครื่องหมายตาง ๆ (เชน \*, # เปนตน)
- กําหนดขอจํากัดในการคน (เชน Smith in au)
- ใชคําหลายคําโดยคั่นดวยเครื่องหมาย ;

(เชน cat ; child ; travel)

 - กรณีไมทราบคําที่ควรจะใชในการสืบคน สามารถคลิกปุม Index ชวยหาคําที่เหมาะสมกับการ สืบค้บได้

## **การแสดงผลการสืบคน**

1. การแสดงผลการสืบคน จะปรากฏในลักษณะ บรรณานุกรมของสิ่งพิมพ และแสดงจํานวนรายการที่ คนไดปรากฏอยูดานบนของผลการสืบคน

2. หากต้องการเปลี่ยนแปลงรูปแบบการแสดงผล ขอมูลใหคลิกที่ Change Display

3. กําหนดรูปแบบที่ตองการจากทางเลือกตาง ๆ ที่ ตองการกําหนดรูปแบบ

4. เมื่อกำหนดรูปแบบที่ต้องการเรียบร้อยแล้ว คลิกที่ OK จะได้ผลลัพธ์ตามต้องการ

5. หากต้องการพิมพ์ บันทึกข้อมูล หรือ E- Mail หลการสืบค้นสามารถทำได้โดยคลิกที่สัญลักษณ์ด้านบน ขวาของผลการสืบคนขอมูลโดยในการ Save จะตองตั้ง ู้ชื่อ File Name และตามด้วย .txt ทุกครั้ง

## จัดทําโดย

เพียงพิศ นิมมาณวัฒนา สถาบันวิทยบริการ จุฬาลงกรณมหาวิทยาลัย (ฉบับพิมพครั้งที่ 6) กันยายน 2548